# How to get CITI Certified

### or

## Renew your CITI Certificate

### at

## The Institute for Clinical Social Work

#### Step 1: Go to

#### https://www.citiprogram.org

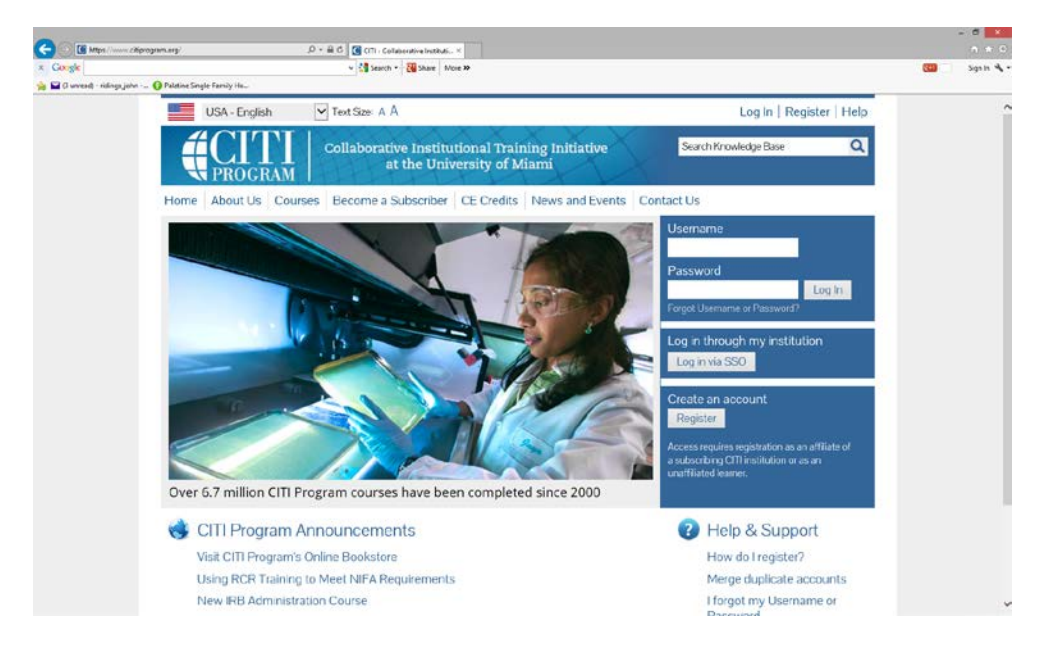

Step 2: If you already have a username and password, log in. If you have forgotten you username or password, click the Forgot Username or Password link. If you are a new user, click Register.

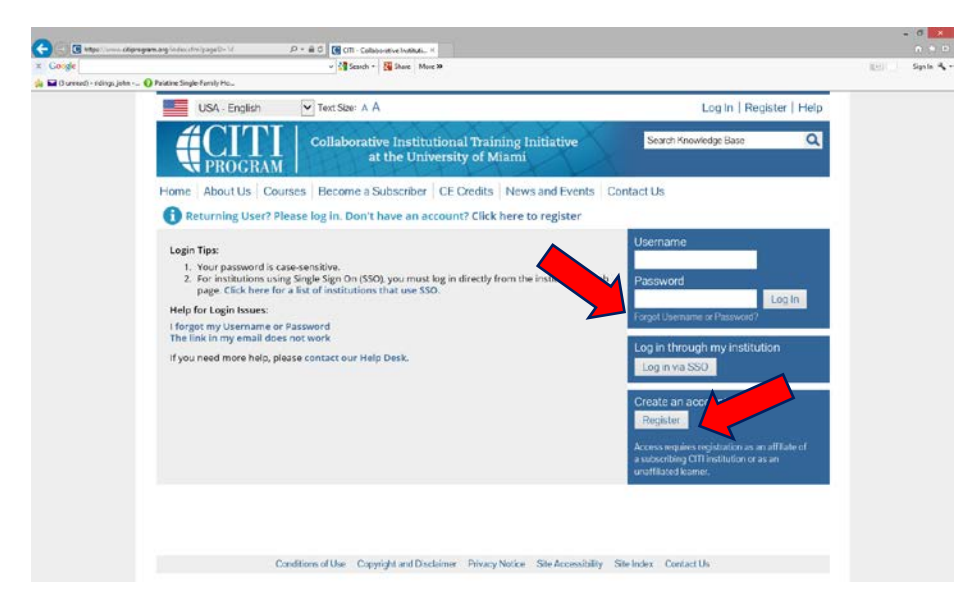

Step 3: Start to type in The Institute for Clinical Social Work in the Search box. ICSW will populate, just click it. You will also see at the top that there are 7 main steps to complete for registration to be complete.

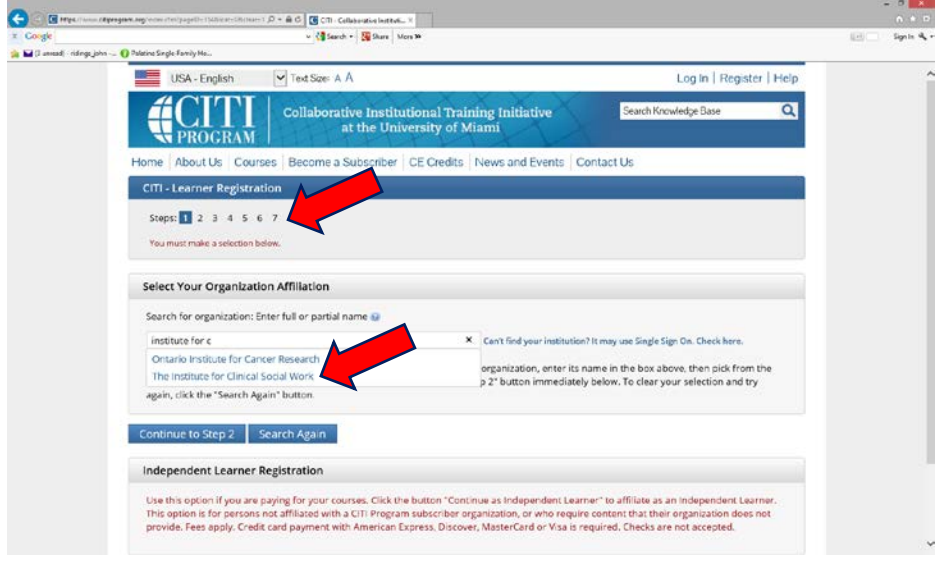

Step 4: Enter all required fields. I would recommend using your ICSW email as the primary email and your personal email as the secondary email address.

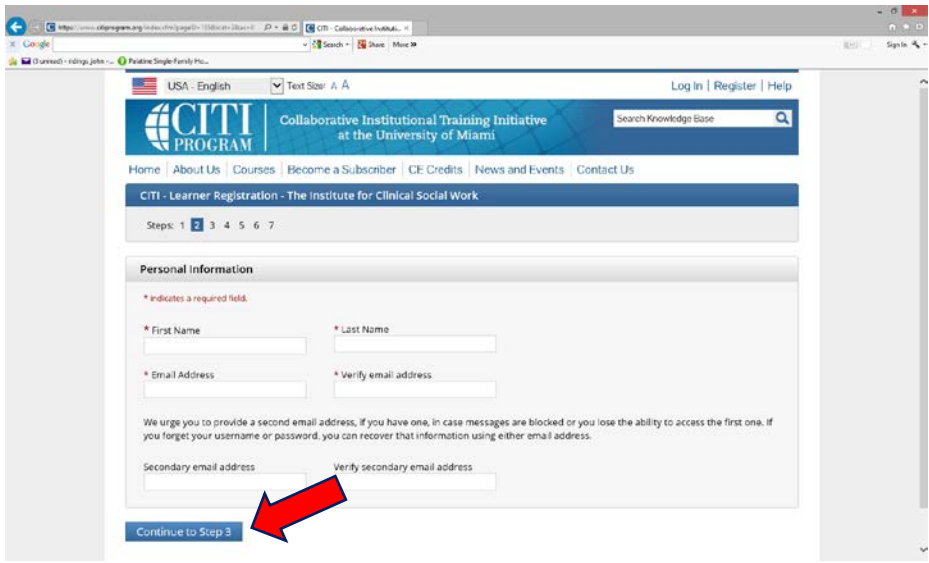

Step 5: Design your own User Name and Password. These will not change unless you return to the CITI system and manually change them, so pick a username and password that you will remember.

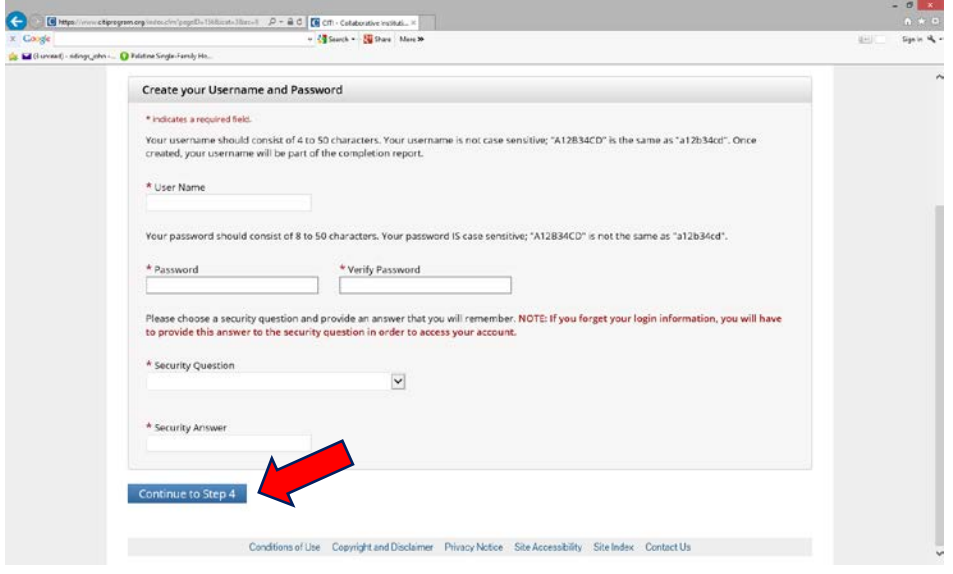

Step 6: Complete all required demographic fields.

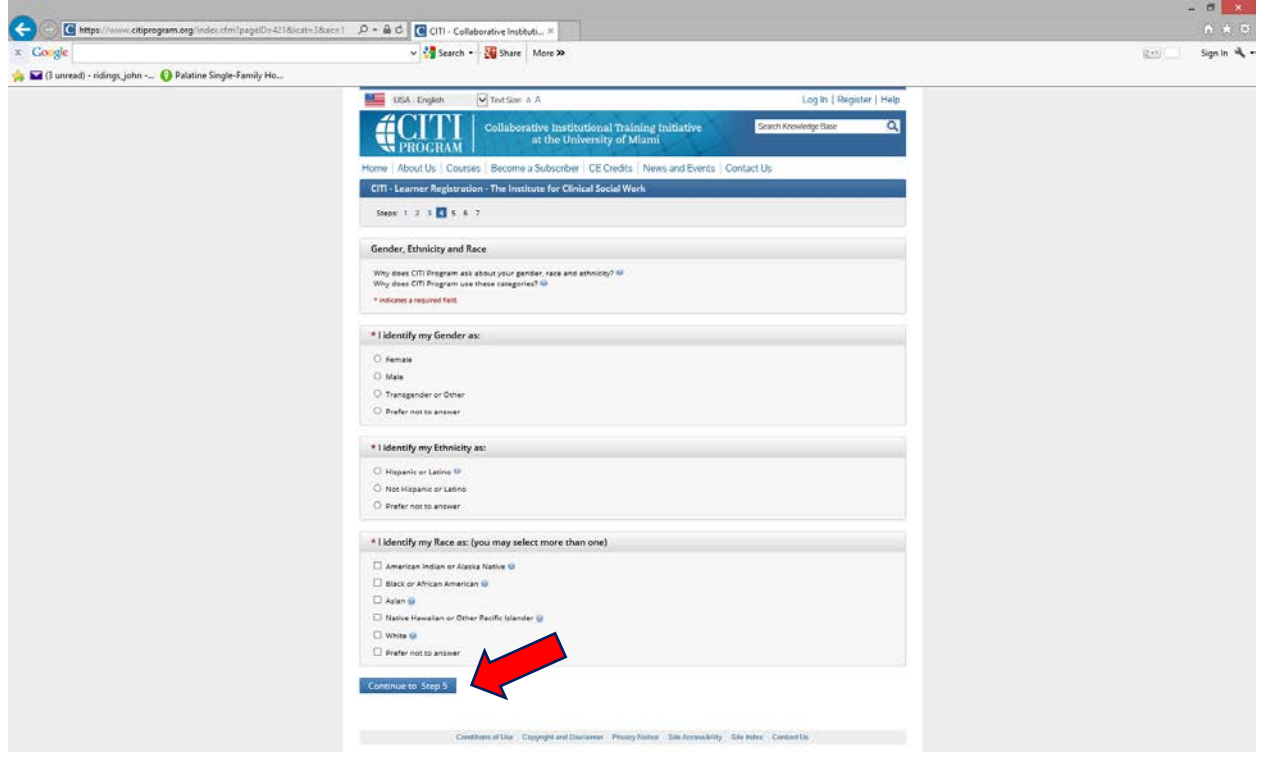

Step 7: Complete all fields required by ICSW.

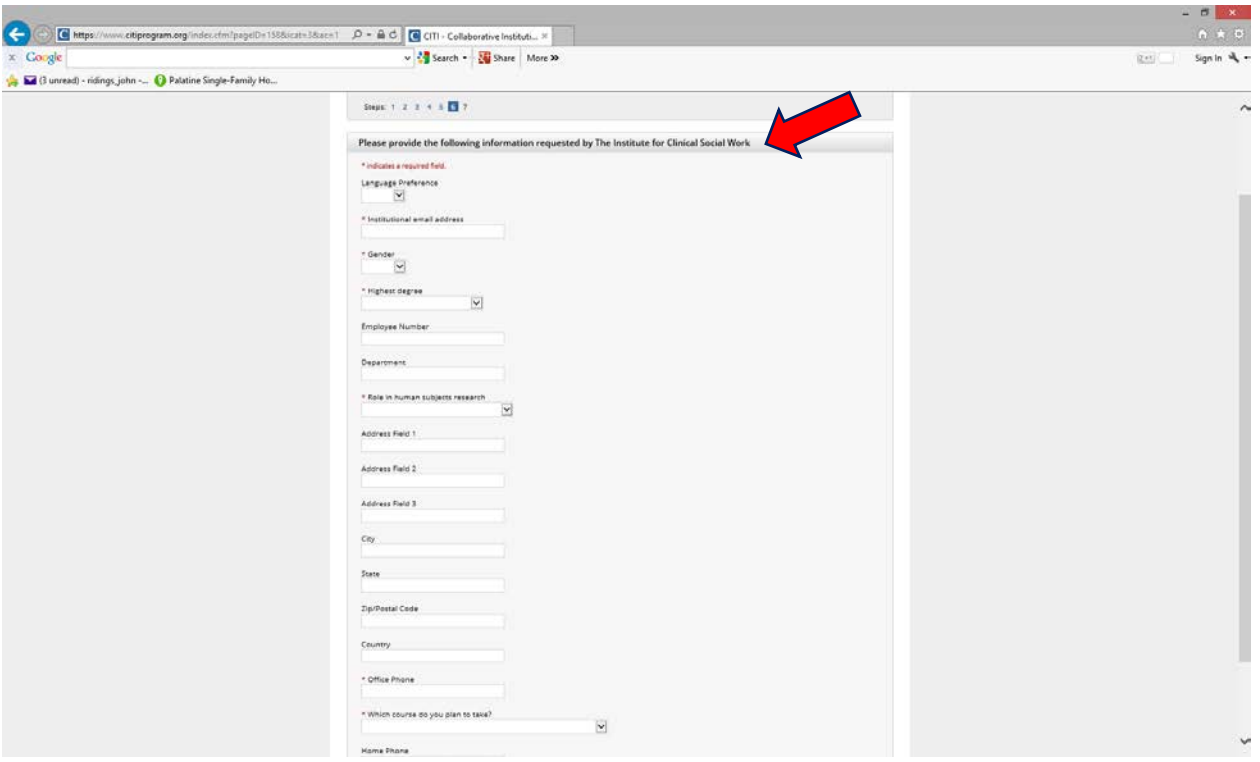

Step 8: You must select a role. If you are the lead or primary researcher on the study, select Student Research – Graduate Level or Principal Investigator. If you are a Chair or Co-Chair, select Institutional Official.

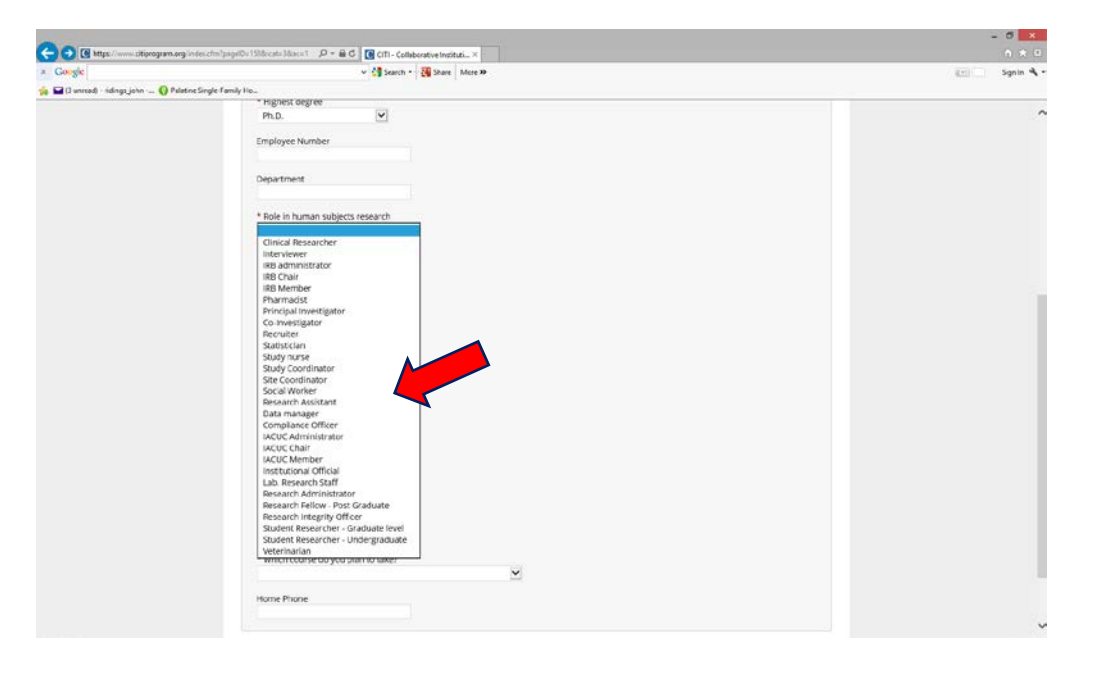

Step 9: You must tell CITI which course you need to take. If you are uncertified, you need to select Basic Human Subjects – Social & Behavioral Focus and if your certificate has expired, you should select Refresher Course – Social & Behavioral Research.

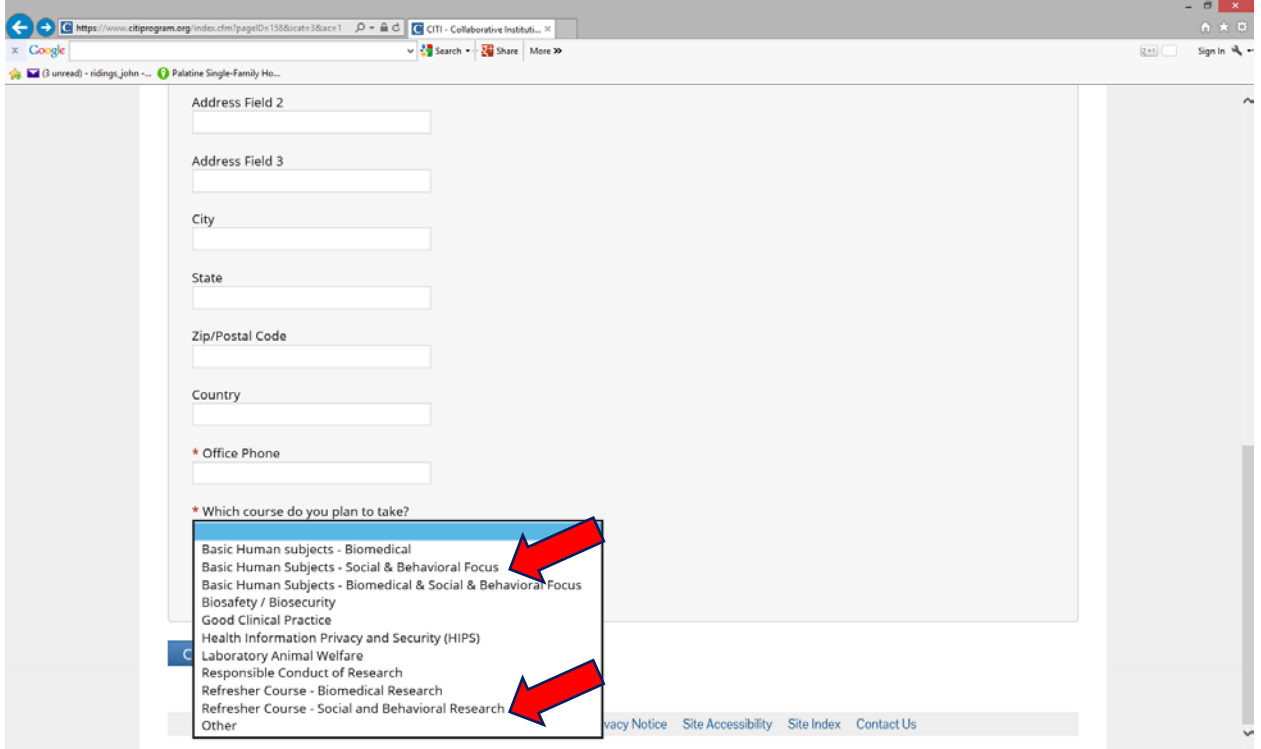

Step 10: Click the Students conducting no more than minimal risk research. The IRB Members option is only for IRB members. The Good Clinical Practice course is optional.

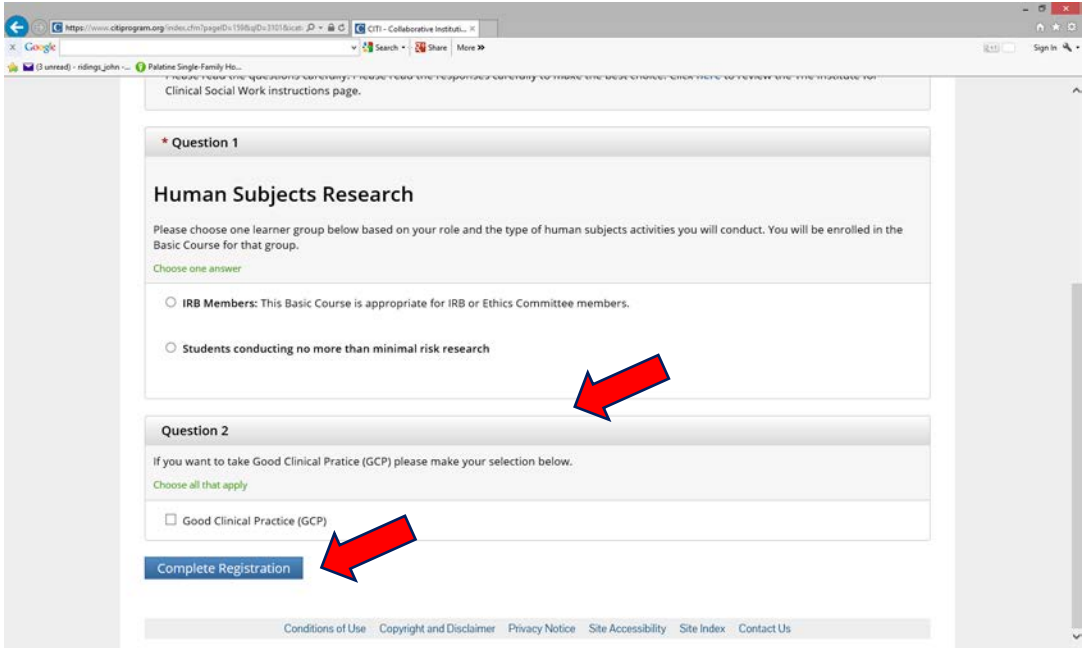

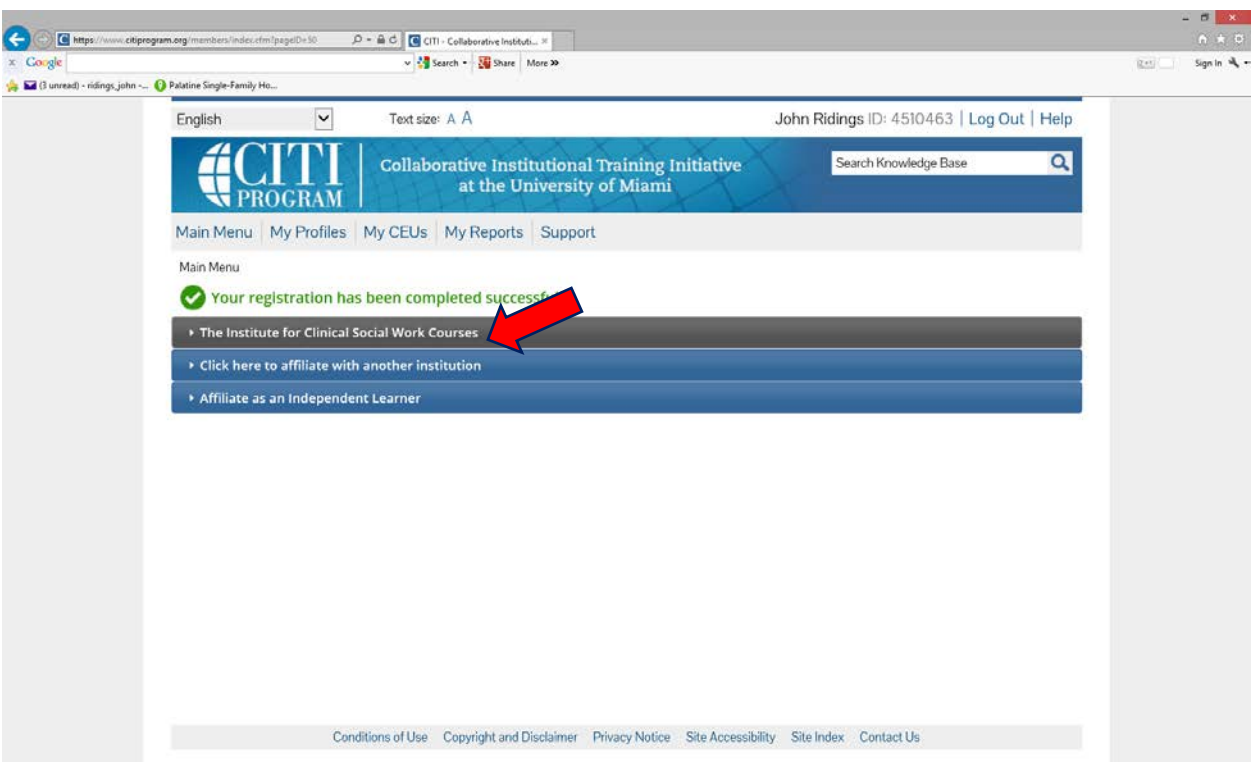

Step 11: Click on the The Institute for Clinical Social Work Courses bar

Step 12: Click on the Students – Class projects link

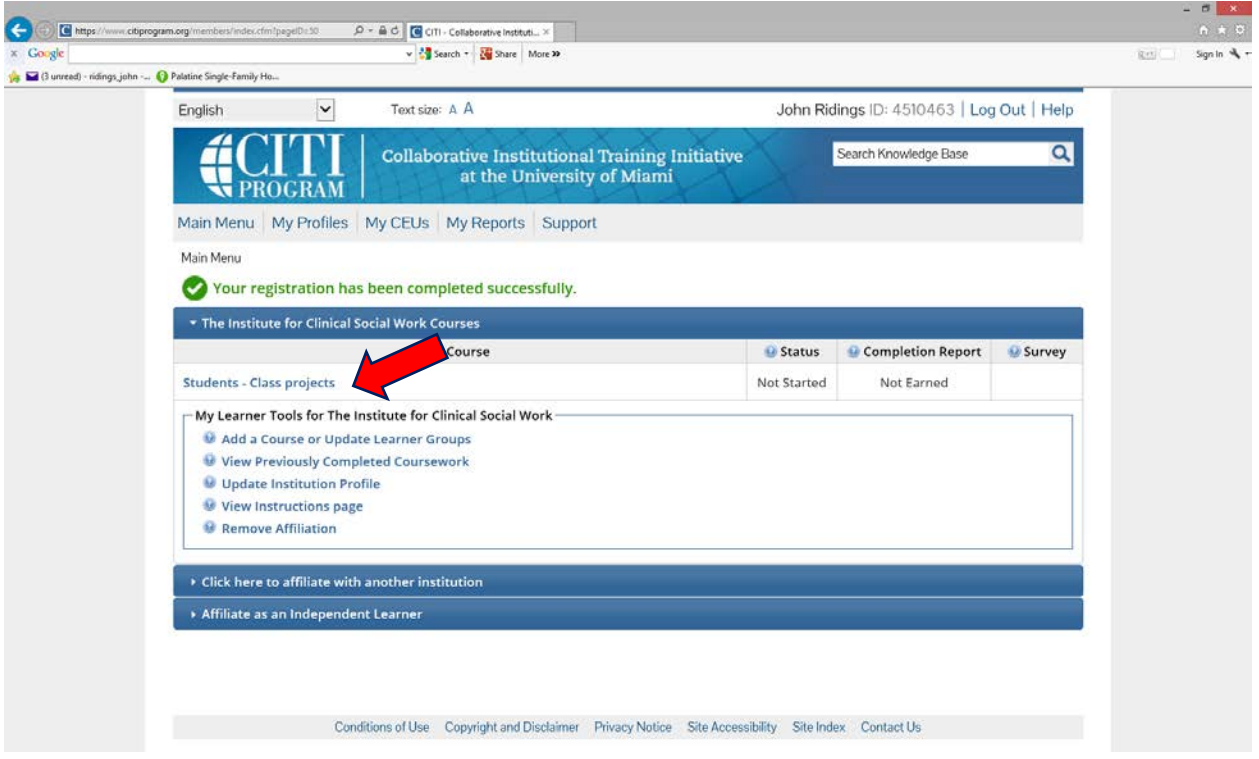

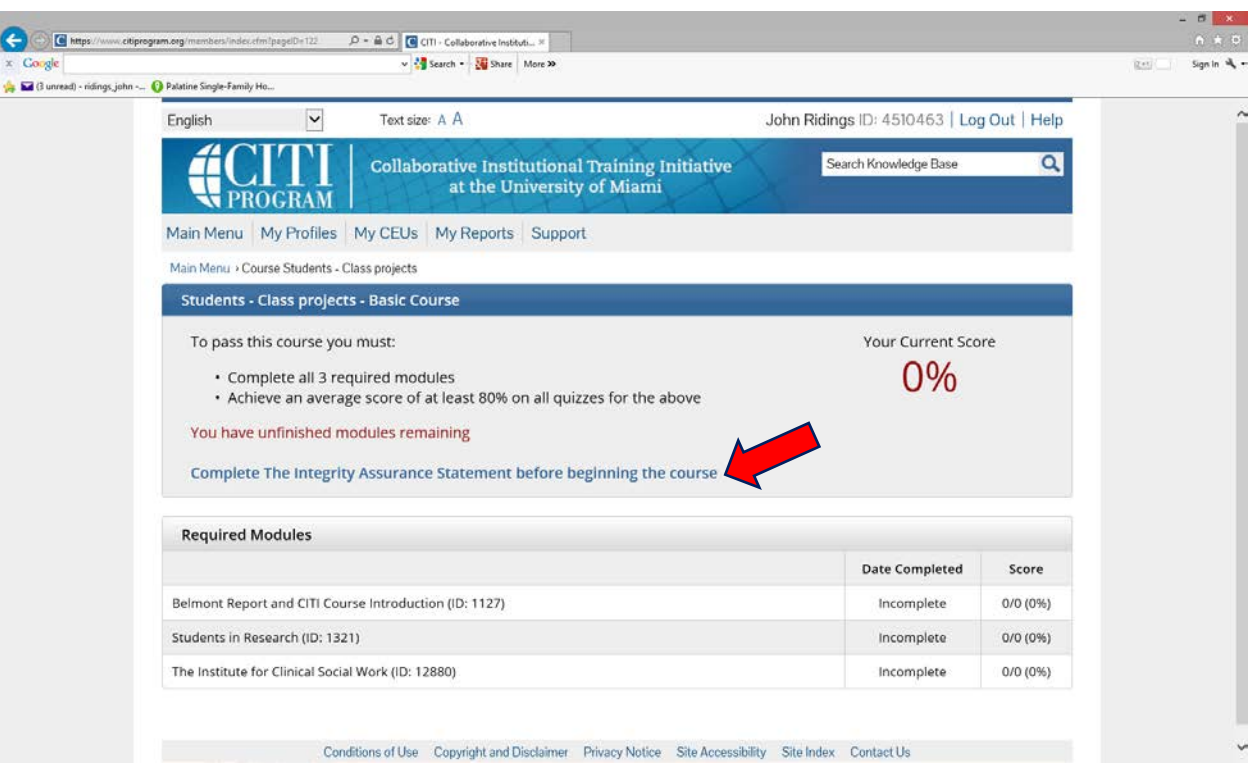

Step 13: Complete The Integrity Assurance Statement before beginning the course.

#### Read the statement and then click Agree

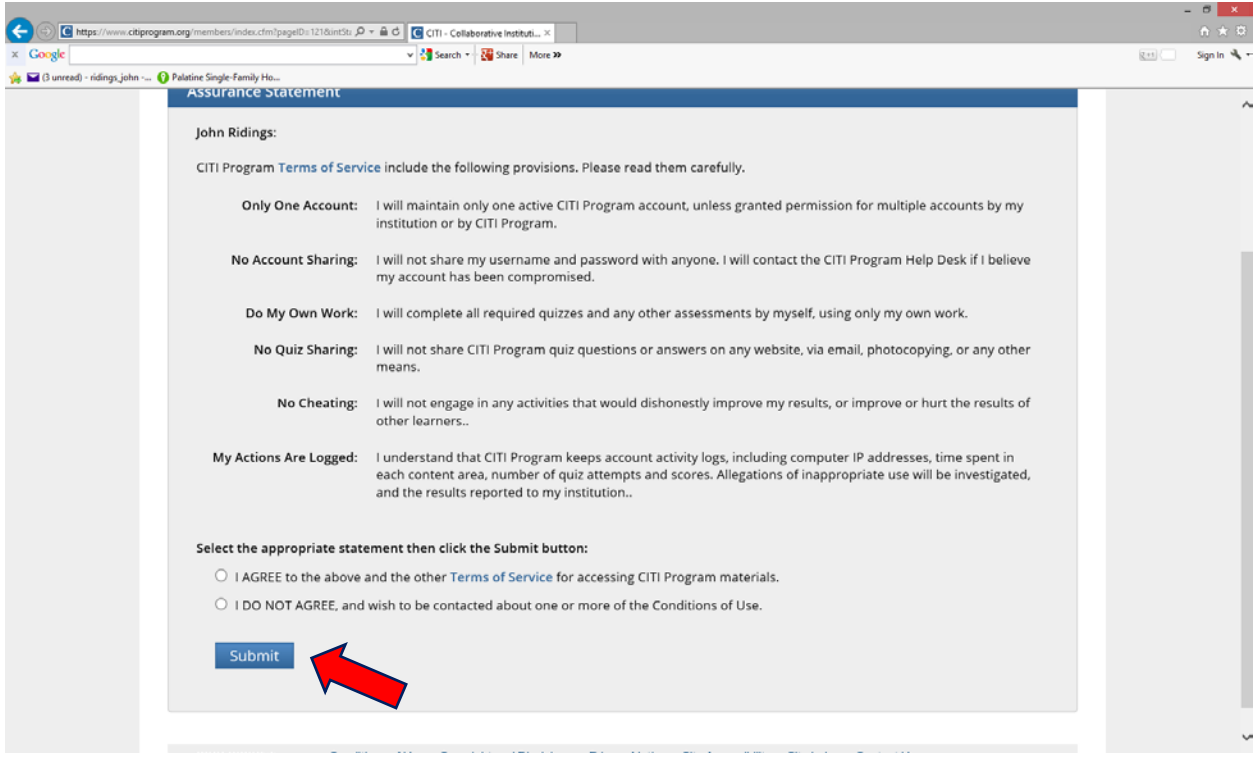

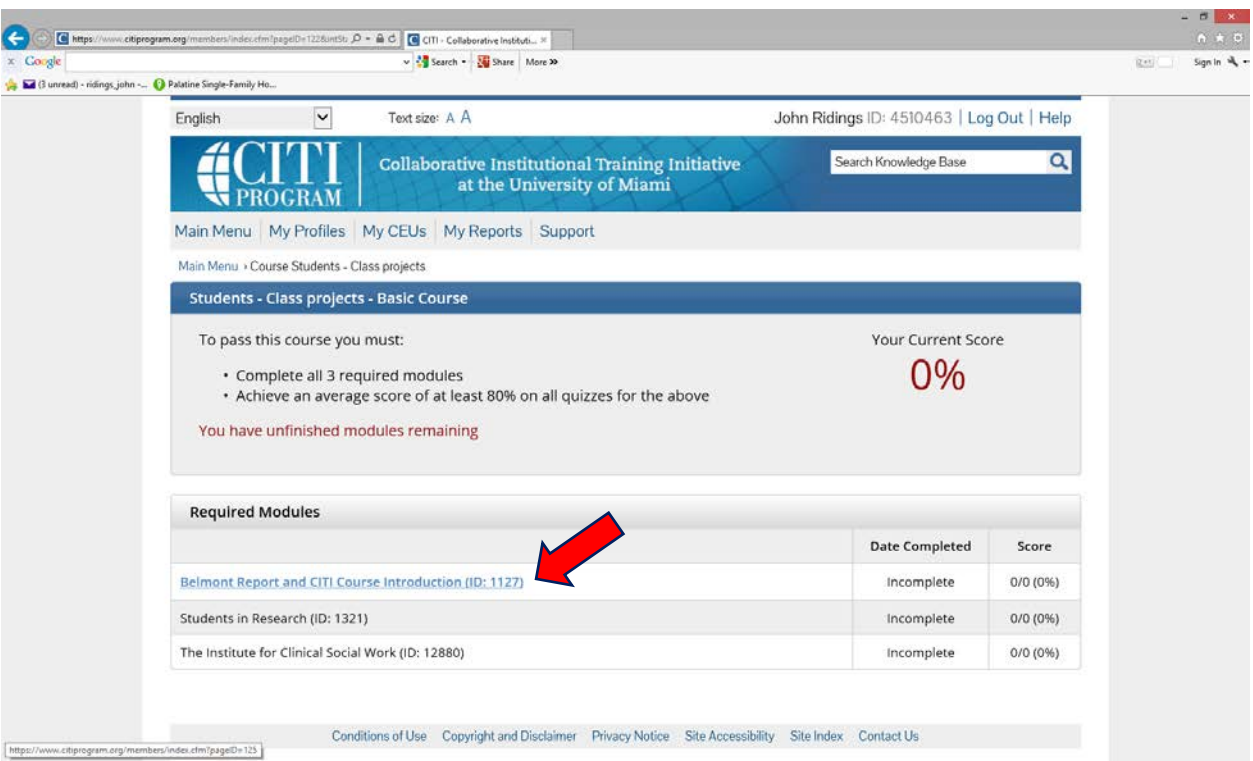

Step 14: Click on the first module (Belmont Report and CITI Course Introduction)

Step 15: Once you have read through the module, click Take the quiz for Belmont Report and CITI Course Introduction

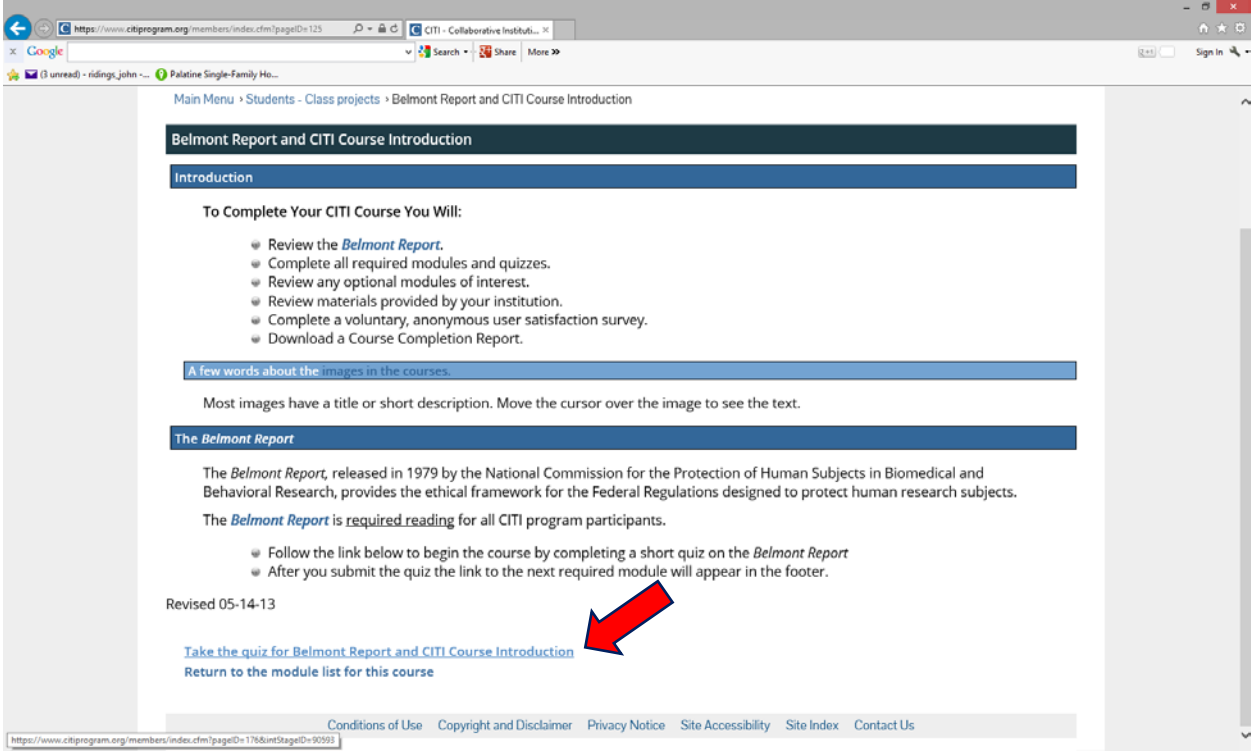

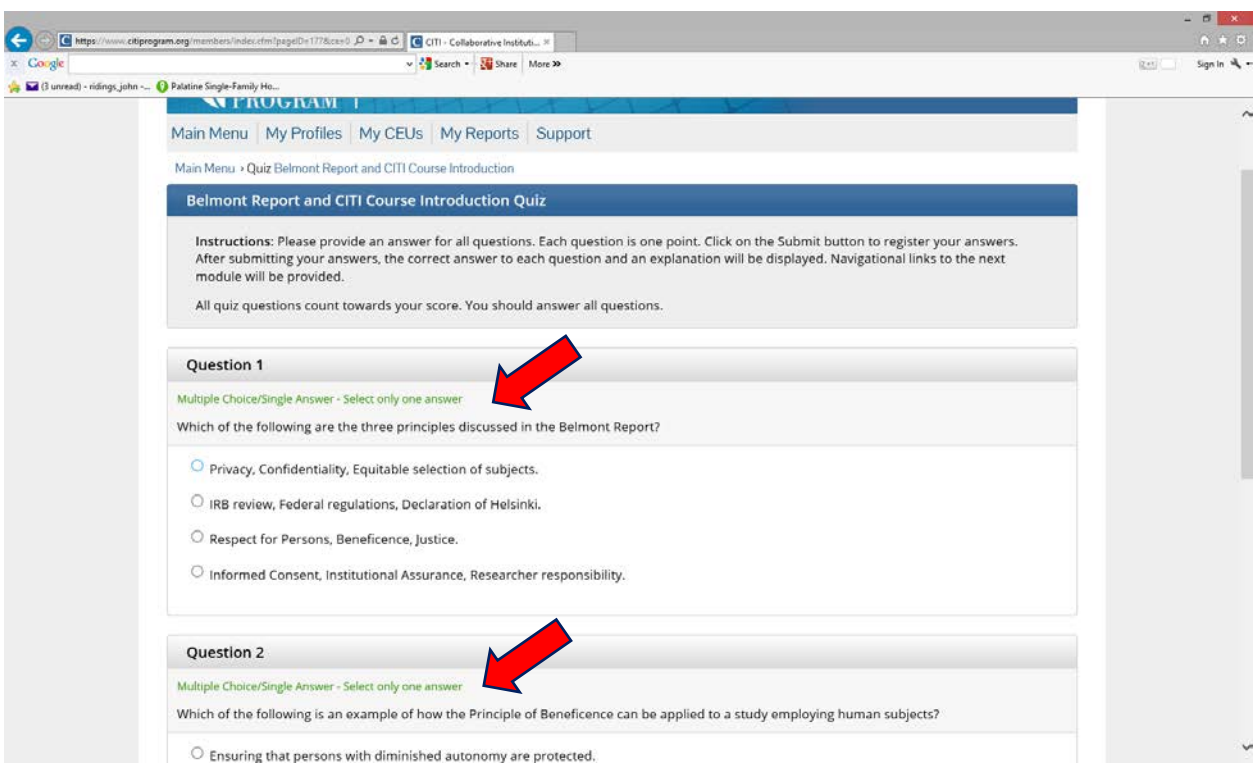

Step 16: Answer all the question. Some questions have multiple responses.

Step 17: Once you submit your quiz you will be given your score.

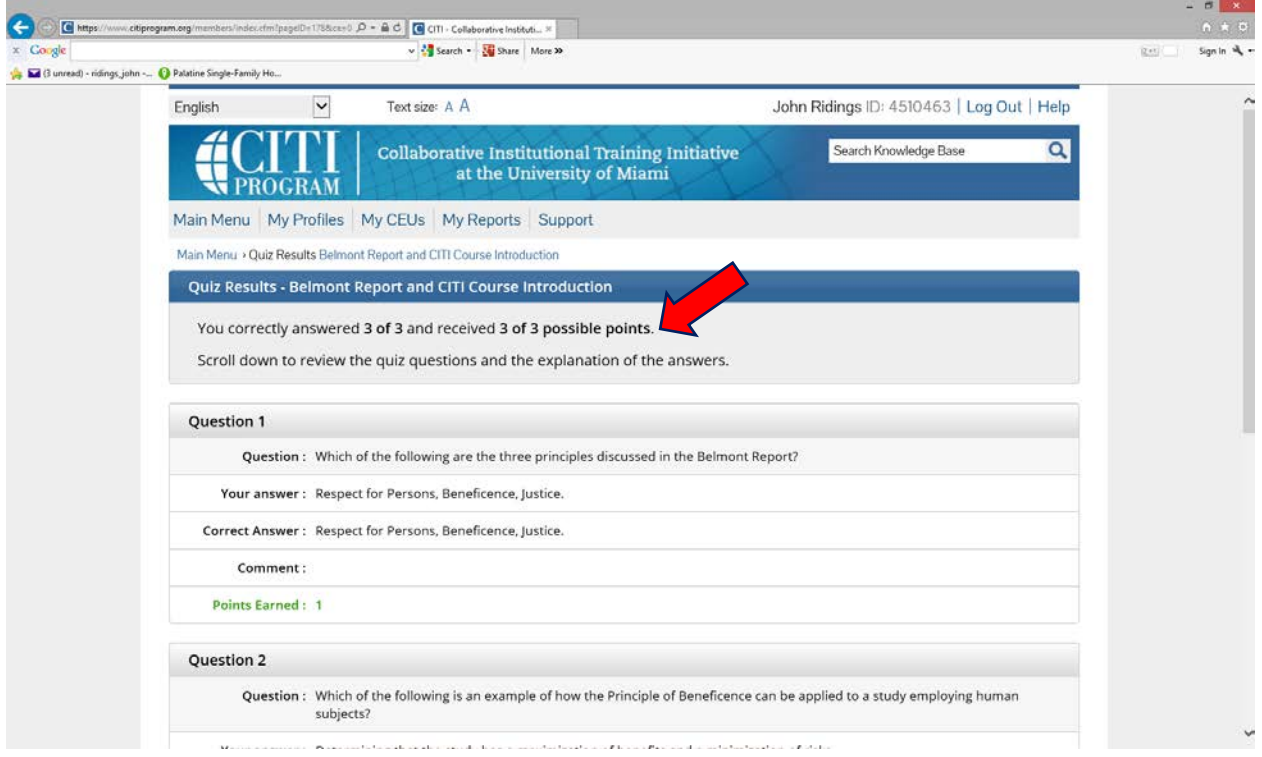

If you do not score 100% you may consider clicking Return to the module list for this course. You will be shown the module and the "same" list of questions over again.

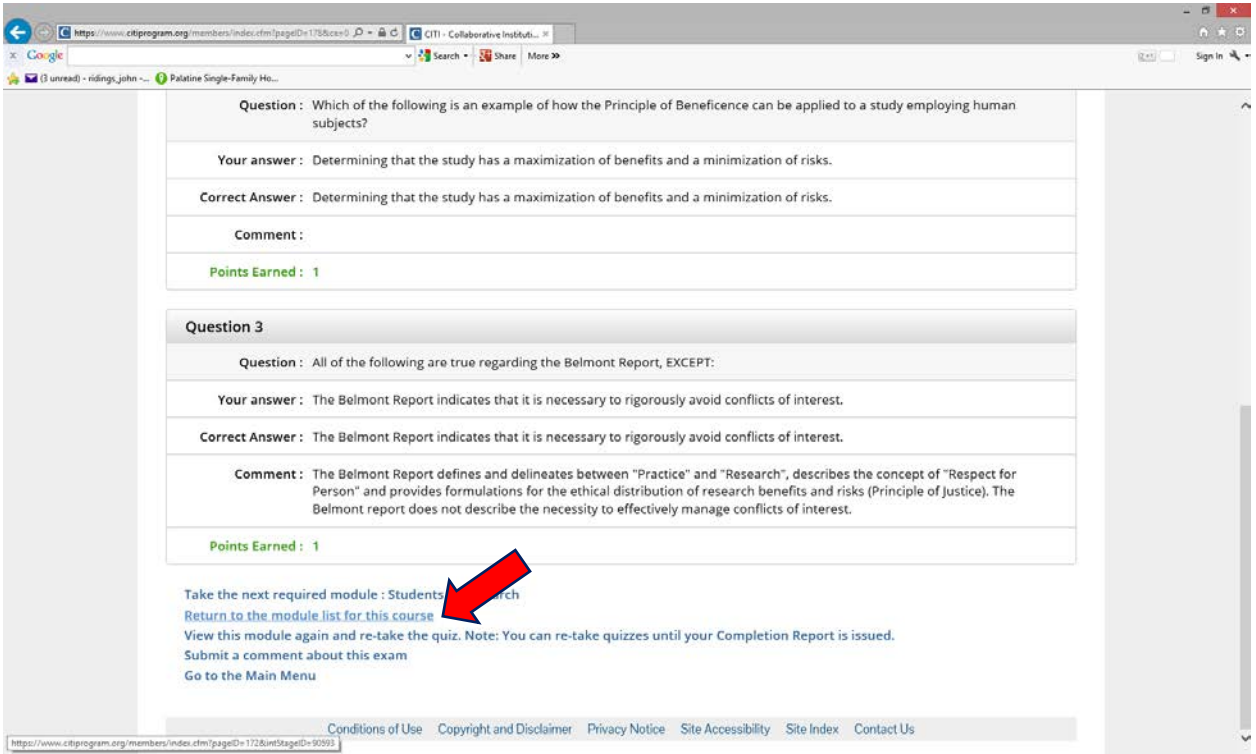

Step 18: Once you have complete all modules you should see a passed indication in the Status section of your dashboard. Click the print report link.

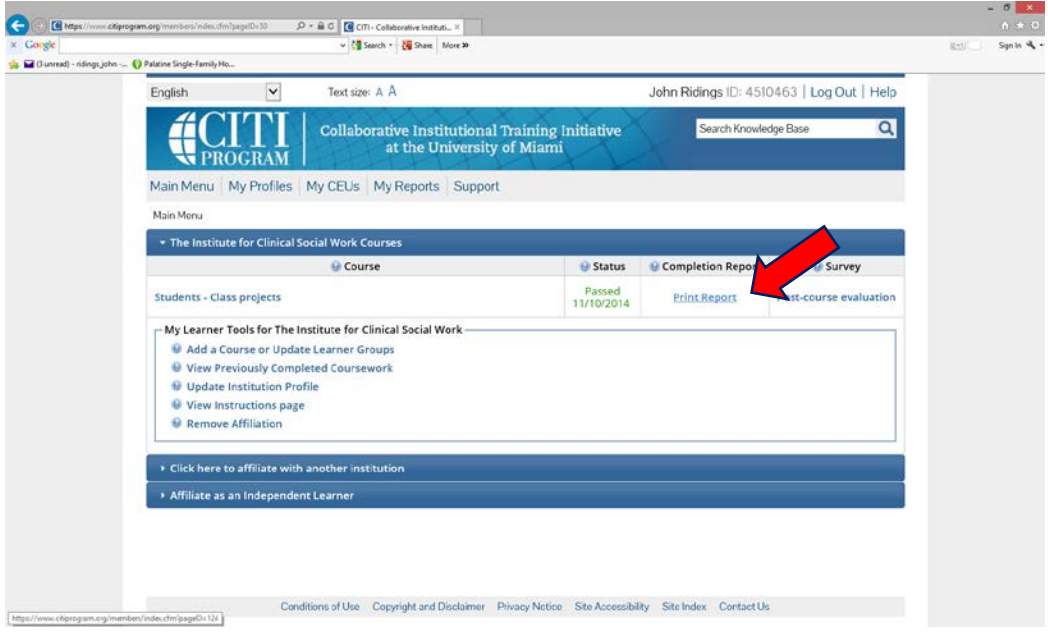

You should save your certificate to your desktop or an inbox and submit a copy to studentandfacultyservices@icsw.edu. Your certificate is valid for 3 years. After 3 years you will need to log back into CITI and take the Refresher Course – Social & Behavioral Research.

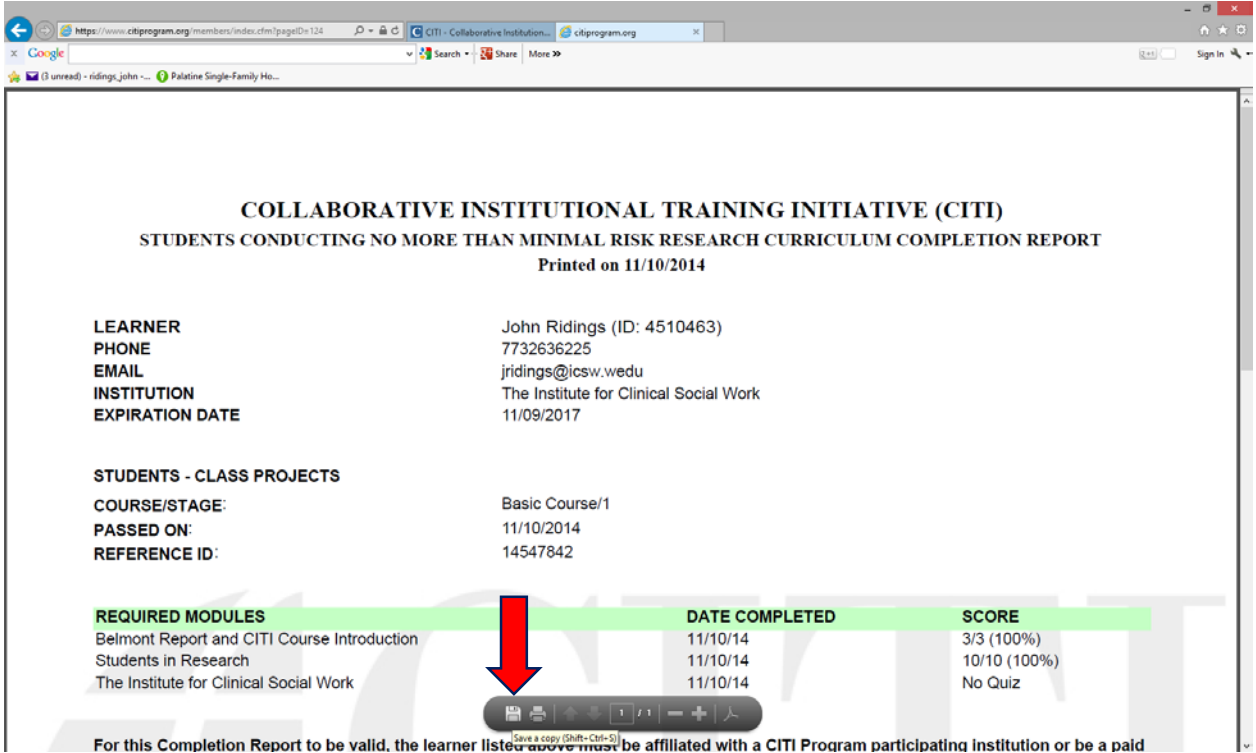

Please contact Dr. John Ridings at jridings@icsw.edu if you have any questions or problems.